# **Guide to apply Online for Haj-2016**

- A) To apply Online for Haj -2016, you need:
	- 1. Computer with internet, printer, scanner/smart phone
	- 2. A valid E-mail ID
- B) The GUIDELINES for Haj-2016 are applicable for online applications also.
- C) Scanned copy of the following will be required for applying online:
	- (i) Photograph
	- (ii) Documents:
	- (a) First & Last page of passport, Address proof (each applicant)
	- (b) Copy of cancelled cheque/Bank passbook, Bank pay-in-slip (Only for cover head)

Instead of scanner you can also use smartphone for scanning. You can use following apps for resizing the images as per the requirement.

URL : <https://play.google.com/store/apps/details?id=com.simplemobilephotoresizer&hl=en>

If scanned image size is large, use app to resize the same. For computer system download this apps :<http://adionsoft.net/fastimageresize/>

D) To complete online application follow the steps below:

# **Step 1:**

# **Registration for Online Application:**

i. Go to [hajcommittee.gov.in](http://www.hajcommittee.gov.in/) and click on "Online Application"

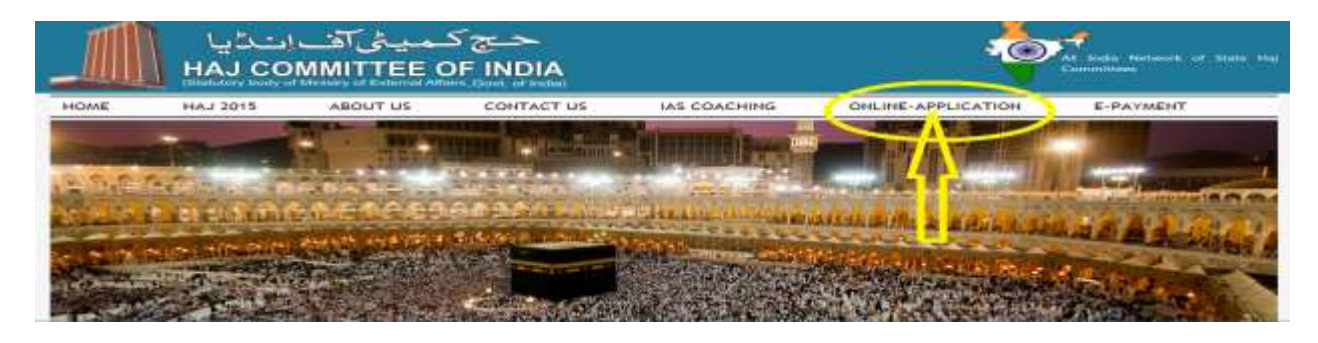

### ii. You will see the following screen. Click on "NEW USER SIGNUP":

Read " How to Fill Form(Help)" before filling the form

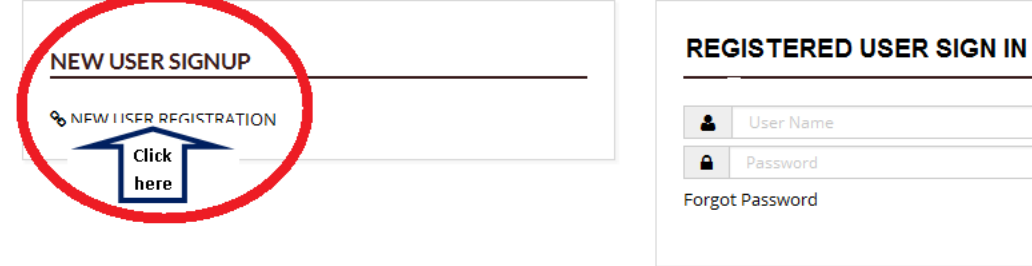

- Microsoft Internet Explorer 8.0 or higher.
- . Updated Mozilla Firefox, Apple Safari, and Google Chrome browsers.

IMPORTANT NOTES : For optimum performance use Latest Web browser.

- · JavaScript must be enable.
- . Do not Press F5 or Refresh Page Once you Submit the details.
- · Best Resolution to View 1024 x 768.

# iii. You will see the following screen. Fill all details and click "SUBMIT DETAIL" button:

#### **NEW USER REGISTRATION**

#### APPLICANT'S DETAIL

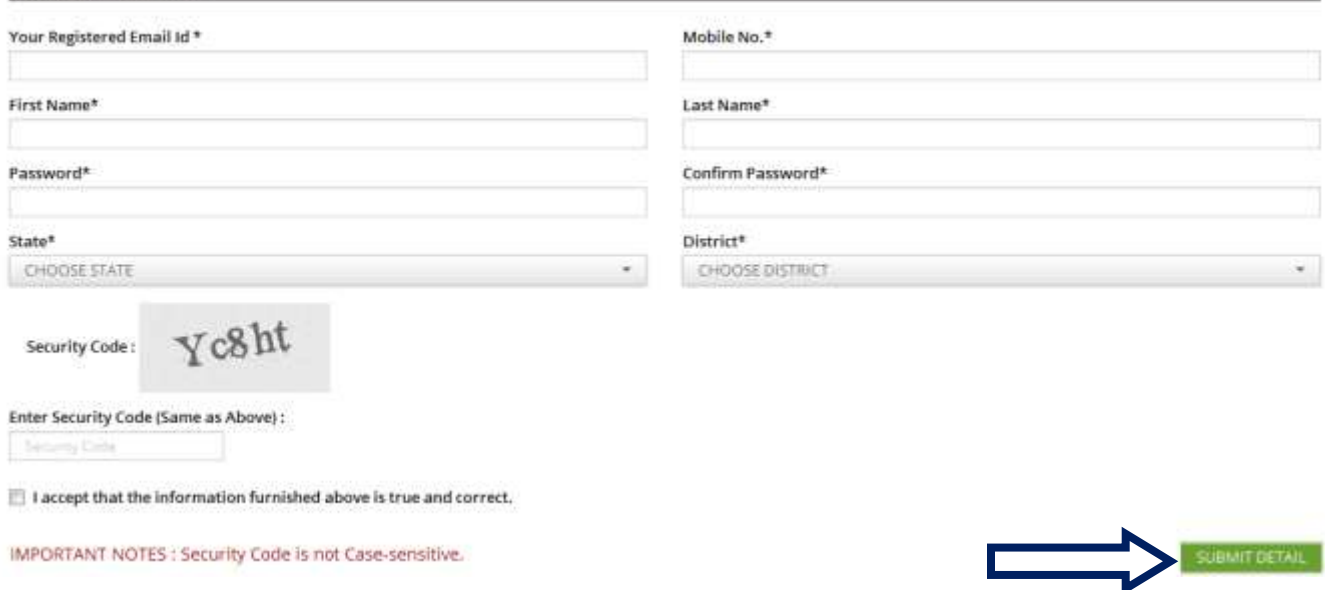

- iv. A pop up will appear "You are about submit Application. Are you sure". Click OK.
- v. On successful submission of registration details, a confirmation message will appear on screen and system generated e-mail will be sent to e-mail id provided in the registration form.

vi. Activate your user-id by clicking on system generated mail sent at your e-mail id.

*Your account will not be activated until you have clicked on this activation link so do not forget this important step.*

# **Step 2:**

# **Sign-in:**

Enter user-id and password for moving on online HAF.

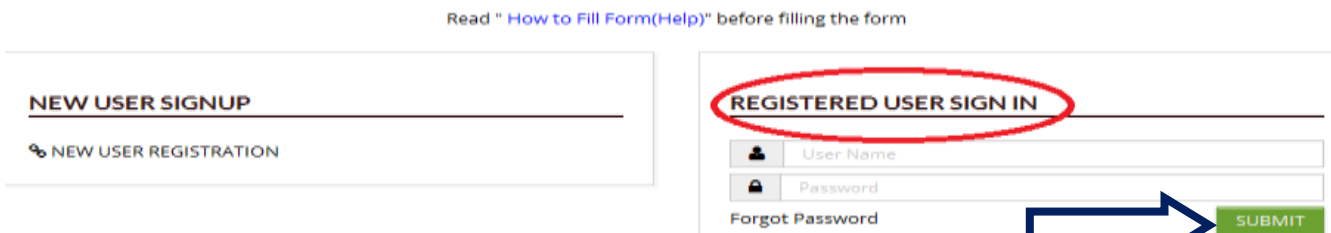

# **Step 3:**

# **Selection and verification of Category:**

After sign-in the following actions are to be taken on the screens shown:

1. Select the appropriate category and click "NEXT" button:

ON-LINE HAJ APPLICATION FORM

SELECT APPROPRIATE CATEGORY

- Reserved A (Age 70+) Reserved - B (Fourth Timer) Reserved - B (Fifth Timer)
- General

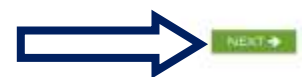

2. Select the number of Adults/ Infants and accommodation category from the drop down box and click "NEXT" button:

ON-LINE HAJ APPLICATION FORM

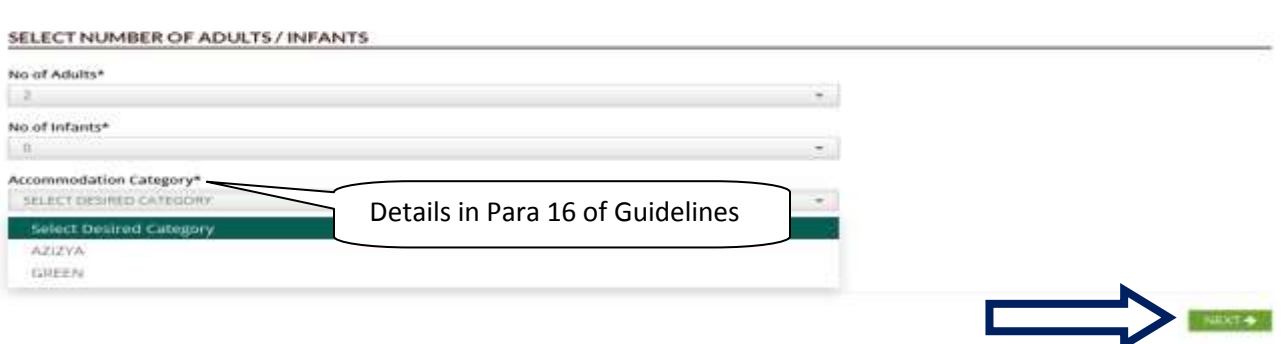

3. Enter initial parameters of Cover Head as per passport on the following screen. Then click "NEXT" button:

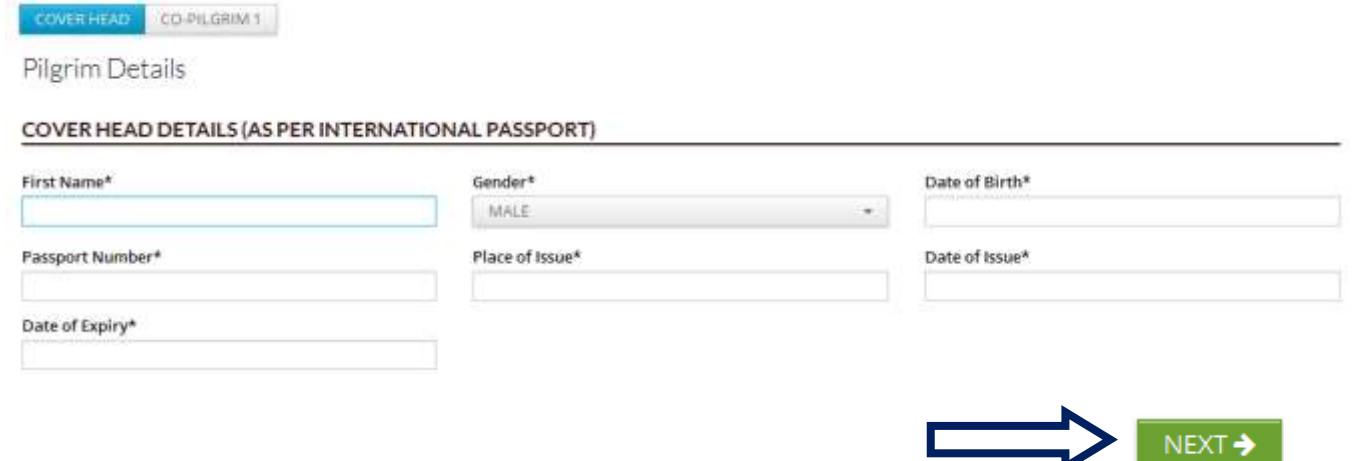

The above mentioned fields are common for all categories. Additional fields as mentioned below are reserved categories.

Category Reserved – A (Age 70+) additional fields are check box for companion and drop down box for companion relationship.

Category Reserved – B (Fourth/Fifth Timer) Additional fields for previous years cover & passport numbers.

4. Enter the initial details of co-pilgrims, on the following screen and click ''NEXT'' button:

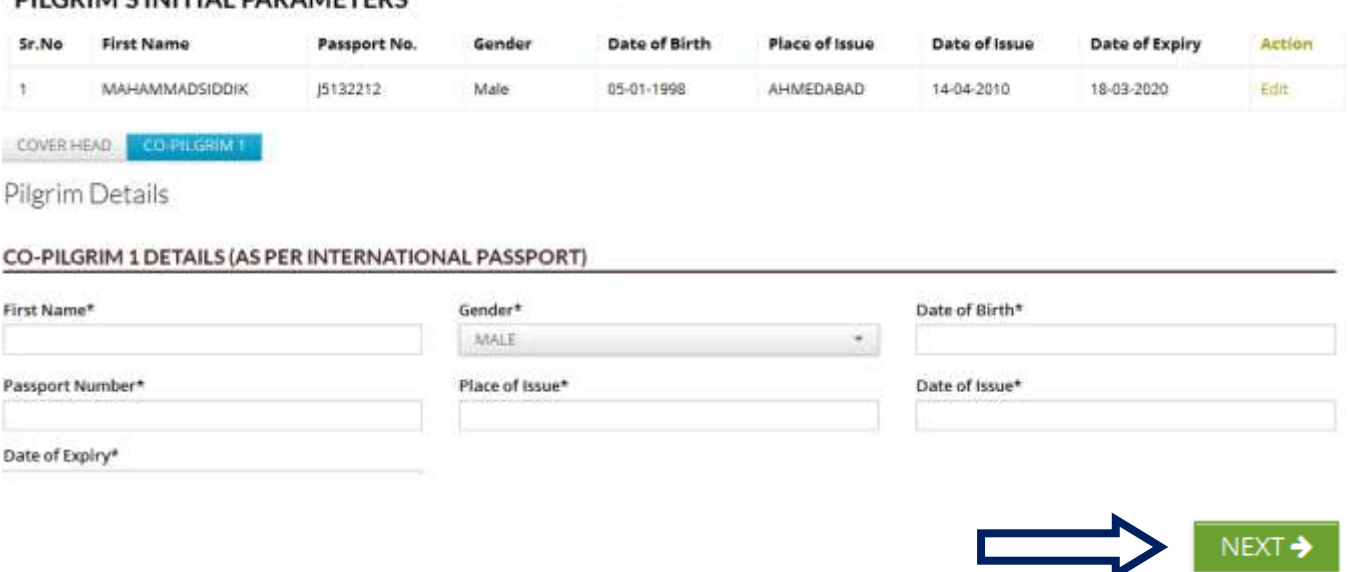

*(This step will be repeated as per number of co-pilgrims.)*

5. The details filled in the previous steps will appear on the following Dashboard. If you need to change any details click "Edit" against each line. After verifying the details click the 'CONFIRM DETAILS' button.

PILGRIM'S INITIAL PARAMETERS (RESERVED - B (FOURTH TIMER))

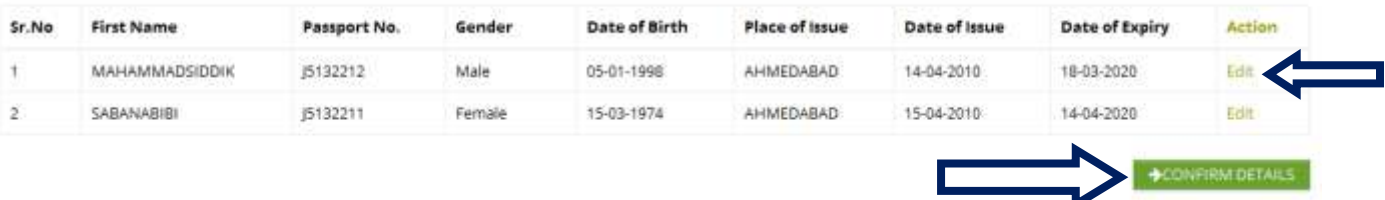

You will get the alert message "Are you sure?". If you click 'OK', details will be saved and NO CHANGES WILL BE ALLOWED SUBSEQUENTLY. If you click 'Cancel' you can go back and make corrections.

## **DILGRIM'S INITIAL DARAMETERS**

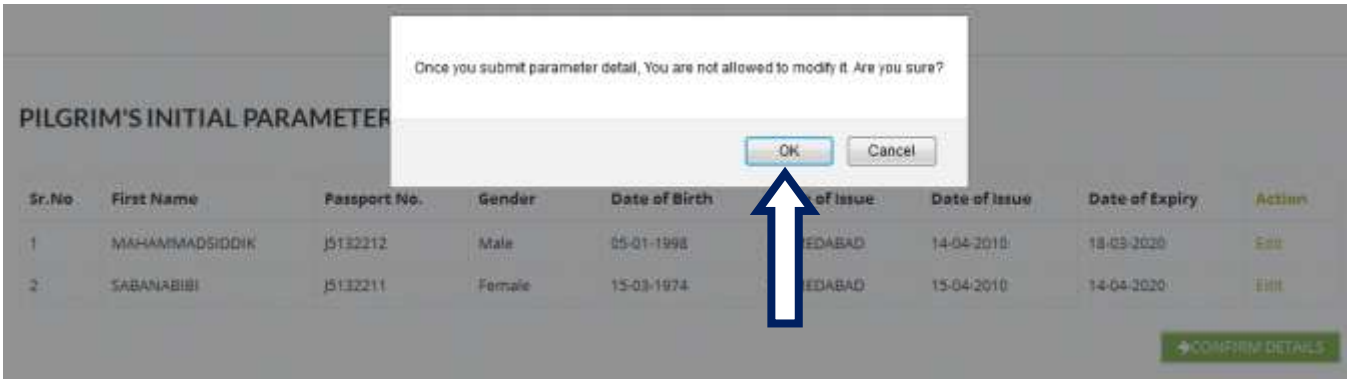

# **Step 4:**

# **Entry of Applicants' personal details:**

If the initial details filled in Step 3 are as per the category opted for, remaining details need to be filled in the screen below. The fields marked with \* are compulsory.

# **COVER HEAD DETAIL**

# RESERVED - B (FOURTH TIMER) GIVEN COVER NUMBERS OF LAST 3 YEARS

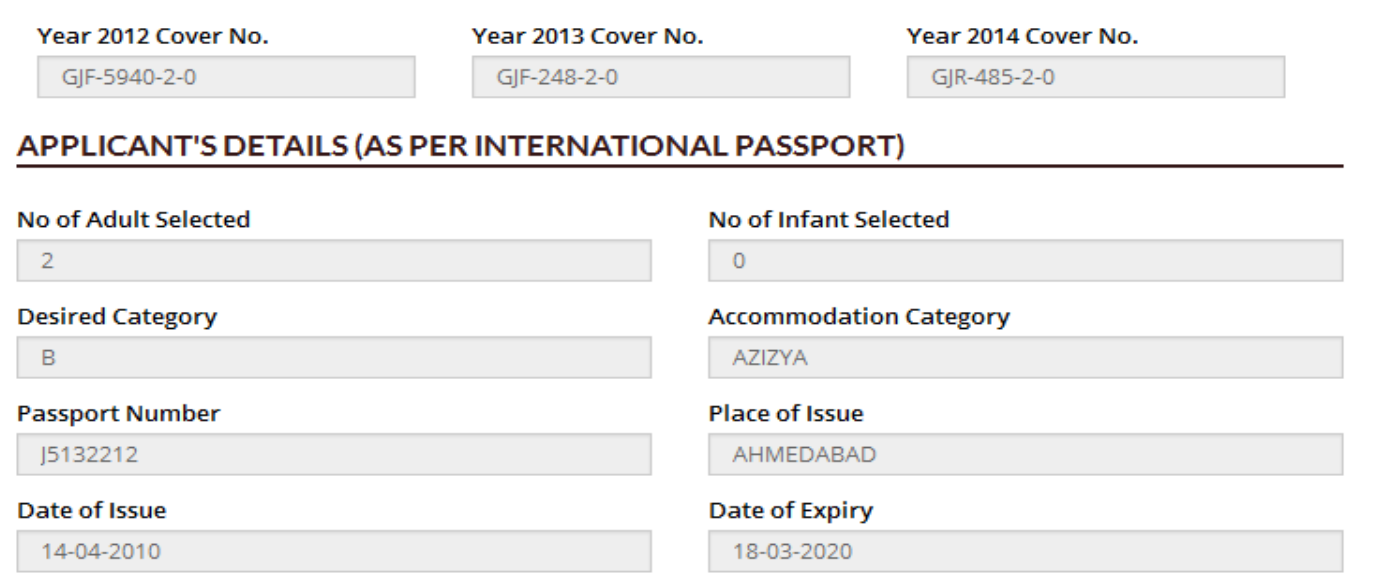

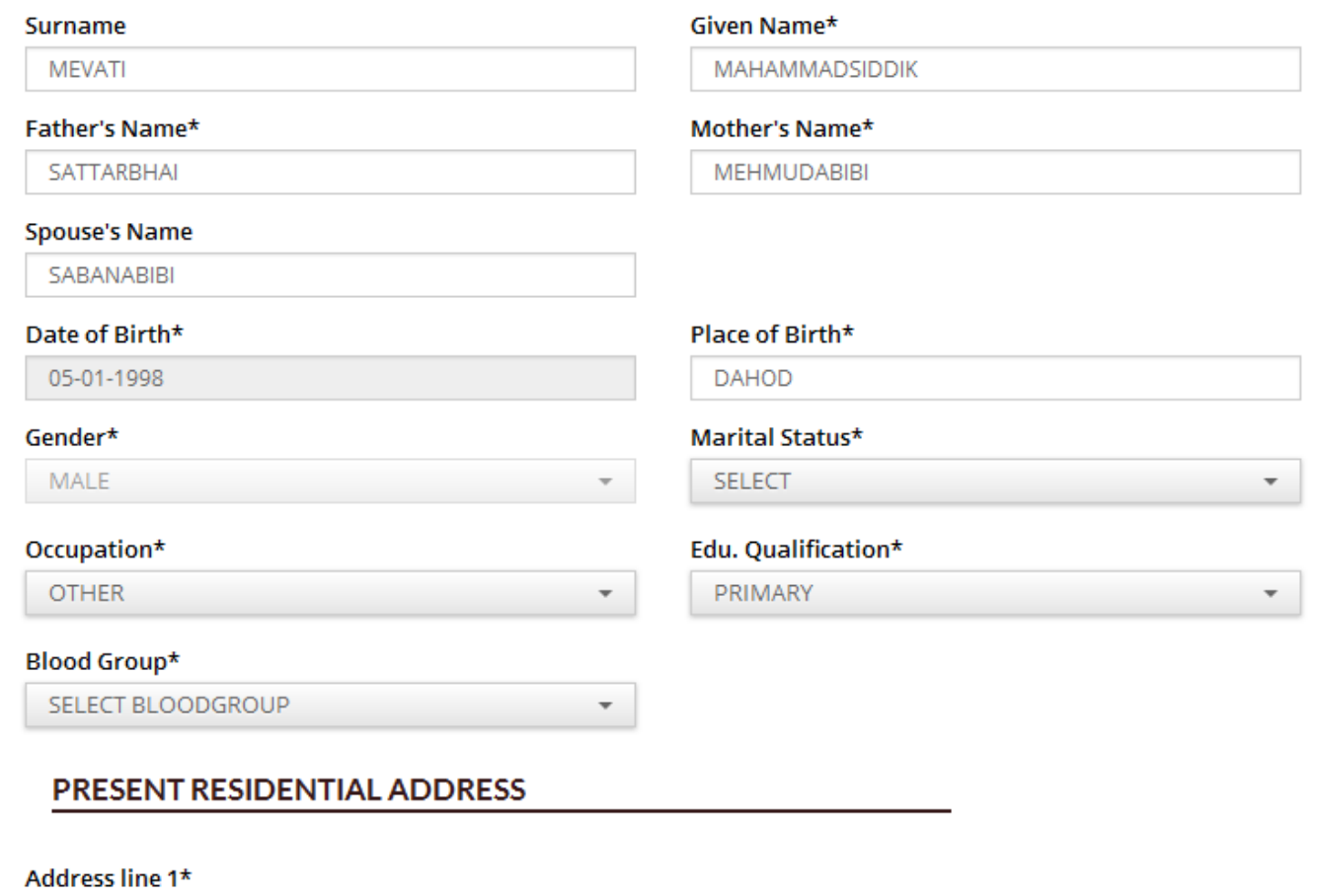

**DALAL FALIYU** 

#### **Address line 2**

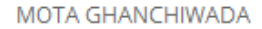

#### State\*

**CHOOSE STATE** 

# District\*

 $\overline{\phantom{a}}$ 

**CHOOSE DISTRICT** 

 $\overline{\phantom{a}}$ 

#### **Embarkation Point**

#### Mobile No.\*

9427057086

 $\mathsf{P} \mathsf{incode}^{\star}$ 

# 389151

#### Email Id

#### DETAILS OF NOMINEE OF APPLICANT

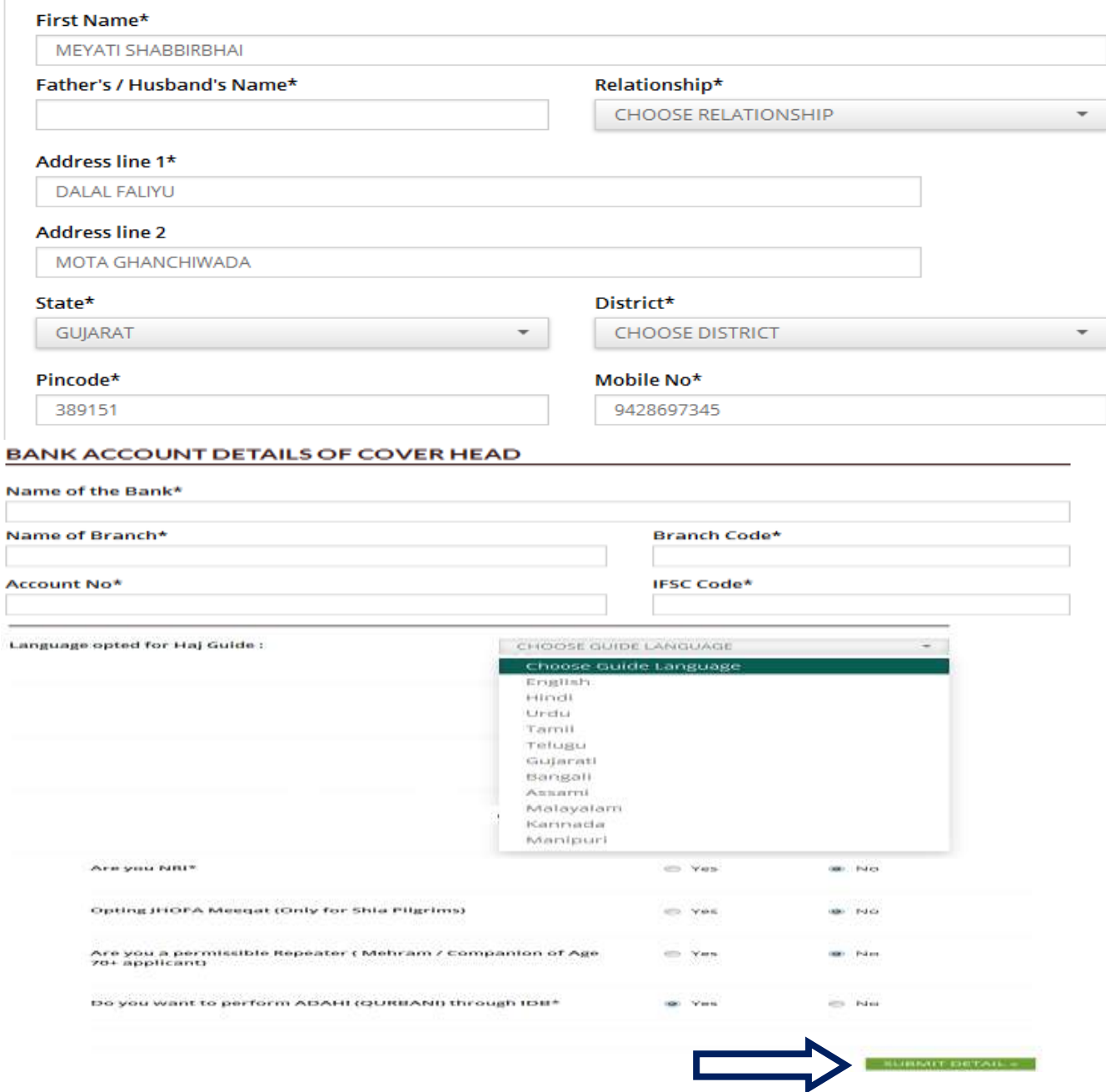

After completing the form above, click 'Submit Details' button.

Above steps are to be repeated on the subsequent Screens for each co-pilgrim.

After entering details of all pilgrims, click 'SUBMIT DETAILS'. You will get the alert message 'you are about to submit Application, Are you sure?' If you click OK, the details will be saved and can not be modified/edited subsequently. All filled details can be previewed to verify their correctness, before submitting.

# **Step 4:**

# **Upload Photograph and Documents:**

1. After submission of details of all pilgrims in previous steps, the Final Steps window will appear as shown below. Upload the Photo and documents, after selecting one pilgrim at a time from the drop-down menu. Then press "UPLOAD DOCUMENTS" button. In the preview window verify that all documents are uploaded properly. Otherwise upload again.

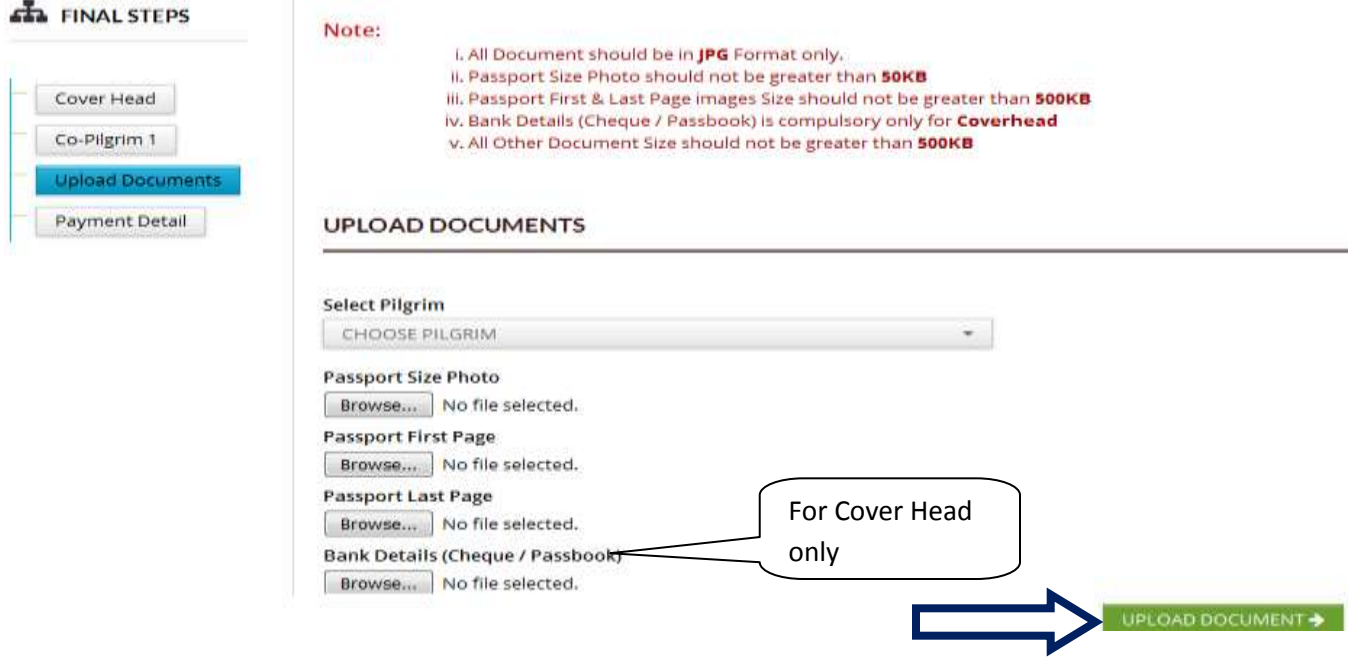

# **Step 5:**

# **Payment Details:**

1. After uploading the documents, the following Payment Details screen will appear. Select payment option Offline Payment if processing fee paid in Bank. Else select Online Payment.

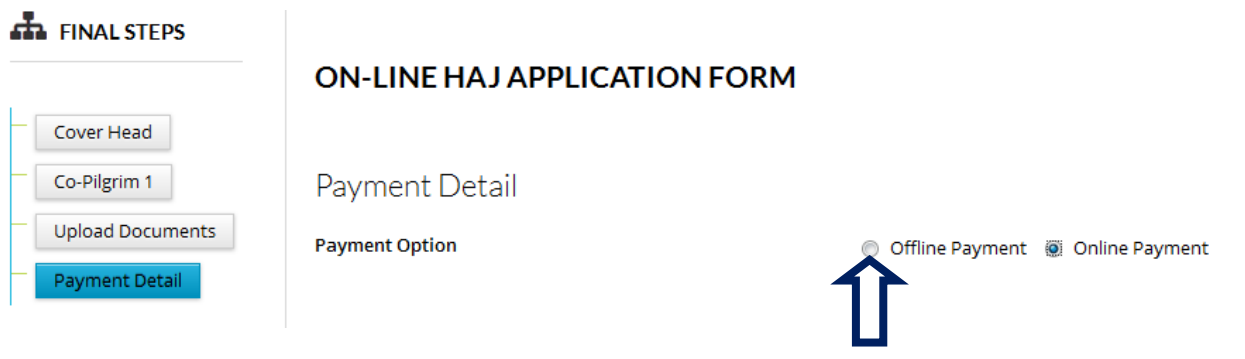

# 2. For Offline Payment following screen will appear. Fill the details and click "SUBMIT DETAIL" button.

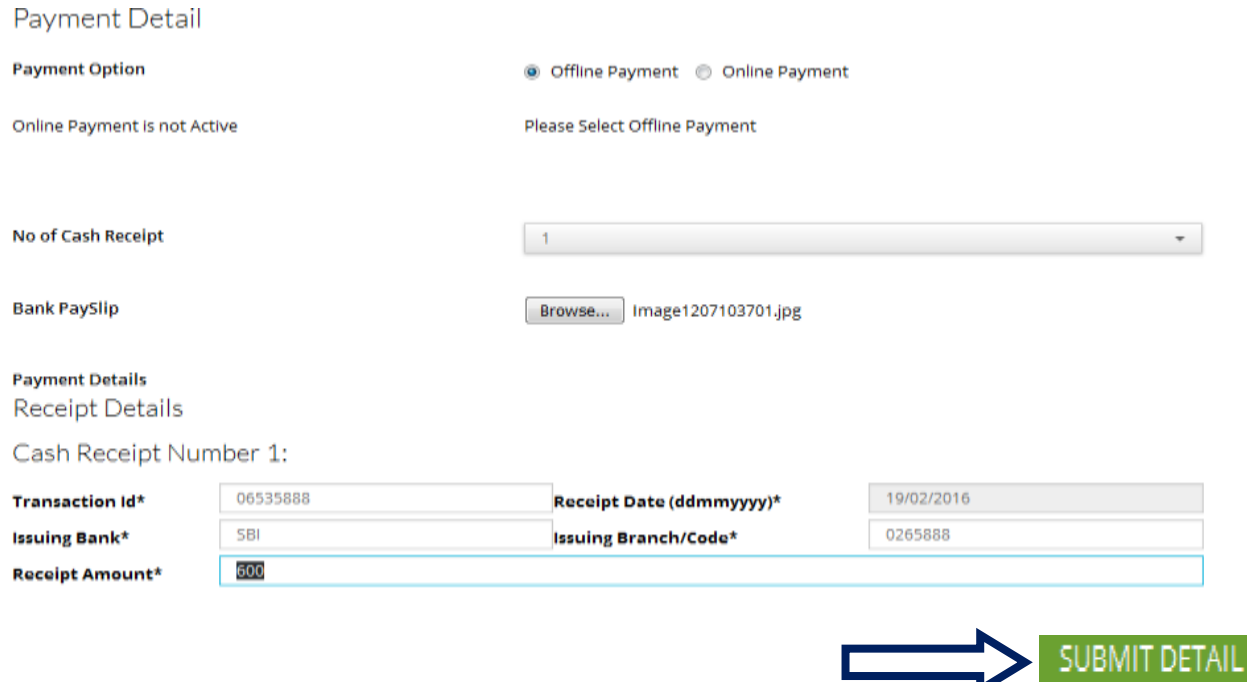

3. After submitting payment detail you will see the final confirmation screen shown as below.

L

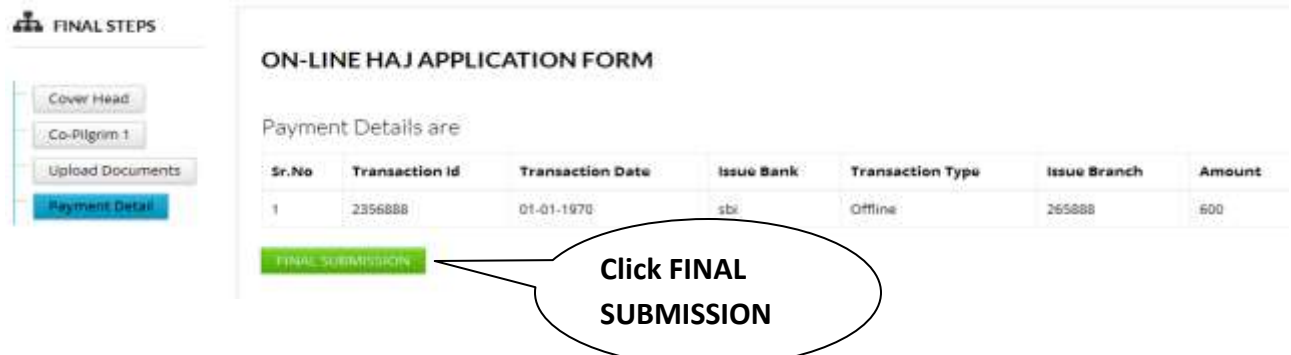

4. Click 'FINAL SUBMISSION'. You will get the following alert message. Click Ok

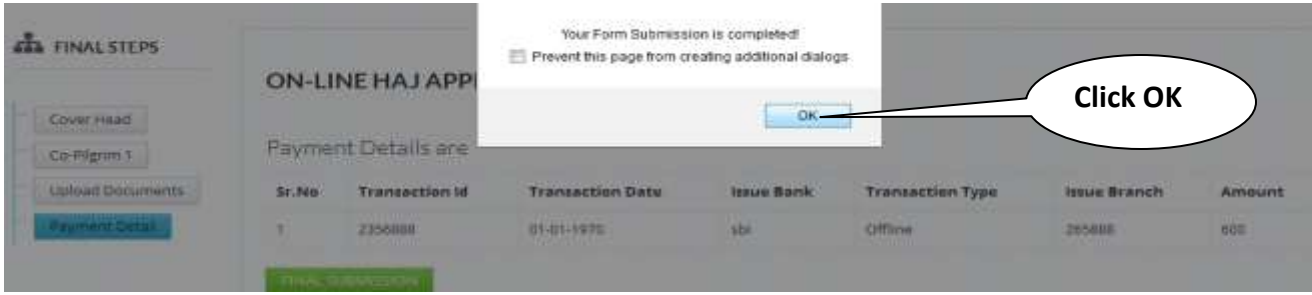

5. Finally the following window will open. A unique system generated **Group ID Number** will be displayed which indicates successful completion of online submission.

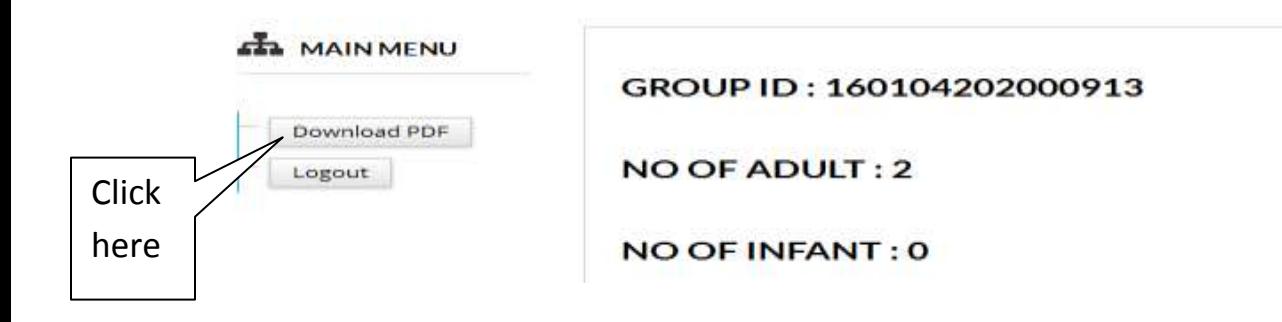

- 6. Click "Download PDF" button and print the completed HAF.
- 7. Signatures must be put at the indicated places on the HAF print out.
- 8. Submit signed copies of HAF with all enclosures to respective State Haj Committee on or before **8 th February, 2016.**

NOTE THAT THE ONLINE HAF WILL BE CONSIDERED ONLY IF SIGNED PRINT OUTS OF HAF AND ENCLOSURES ARE RECEIVED IN THE STATE HAJ COMMITTEES BY THE SPECIFIED DATE.

**---------------------------------**